# WE ARE YOU. PROJECTS **THE GO**

WAND WED

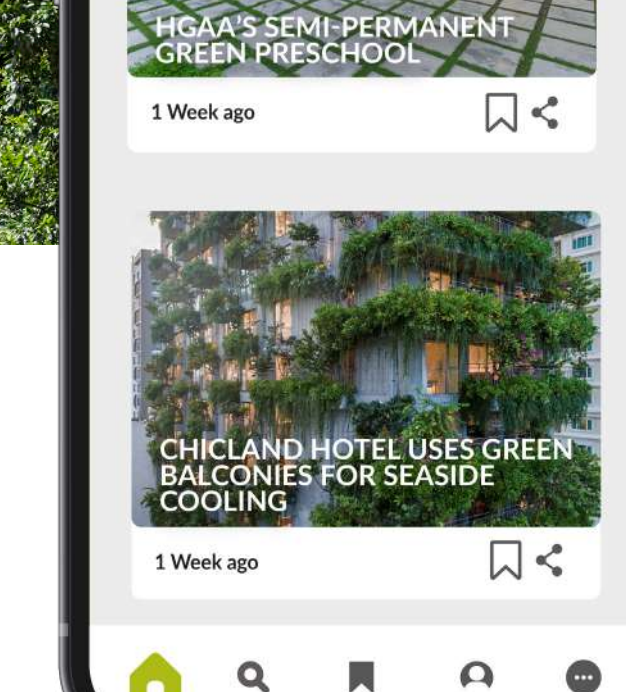

**FUTURARC** 

Projects

**Latest Updates** 

Magazine

People

# SUBSCRIBE TO NEW FUTURARC APP NOW!

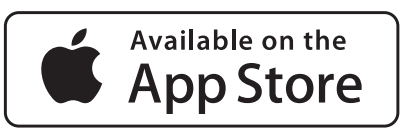

**SUBSCRIPTION** 

USER GUIDE

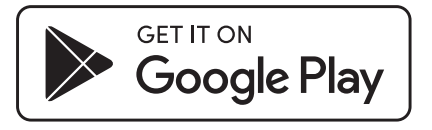

### IOS SIGN UP PROCESS

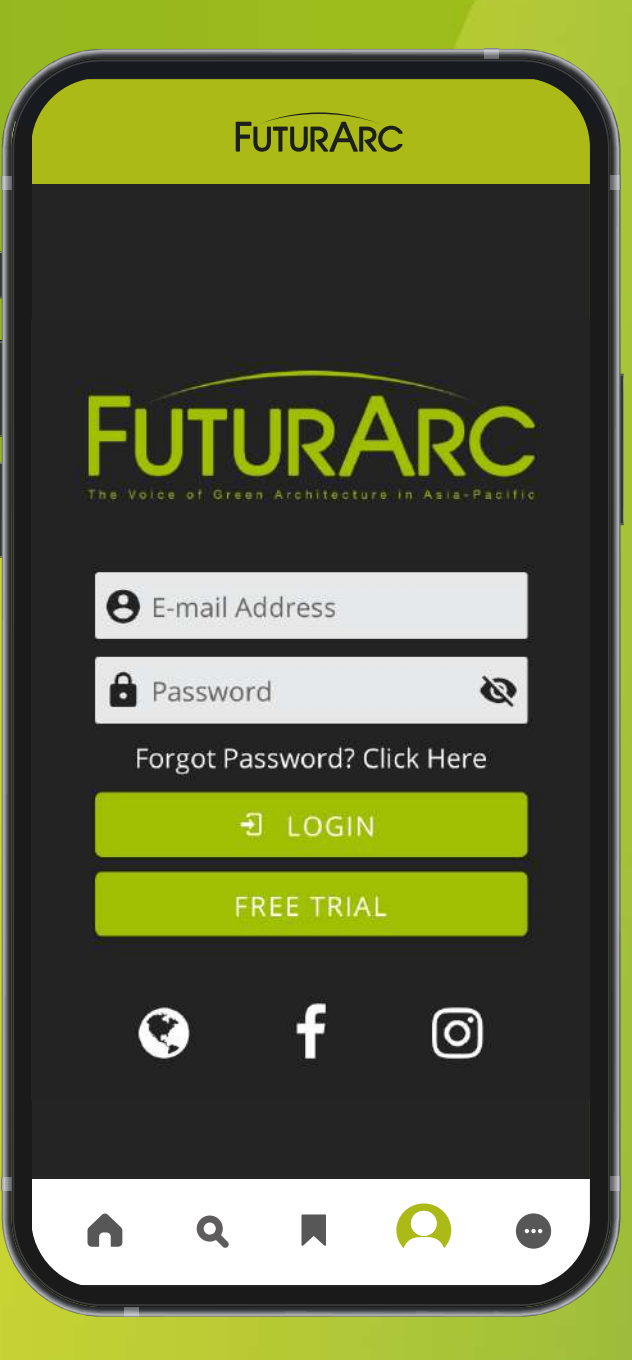

1. Sign Up via website. Click here to sign up.

### ANDROID SIGN UP PROCESS

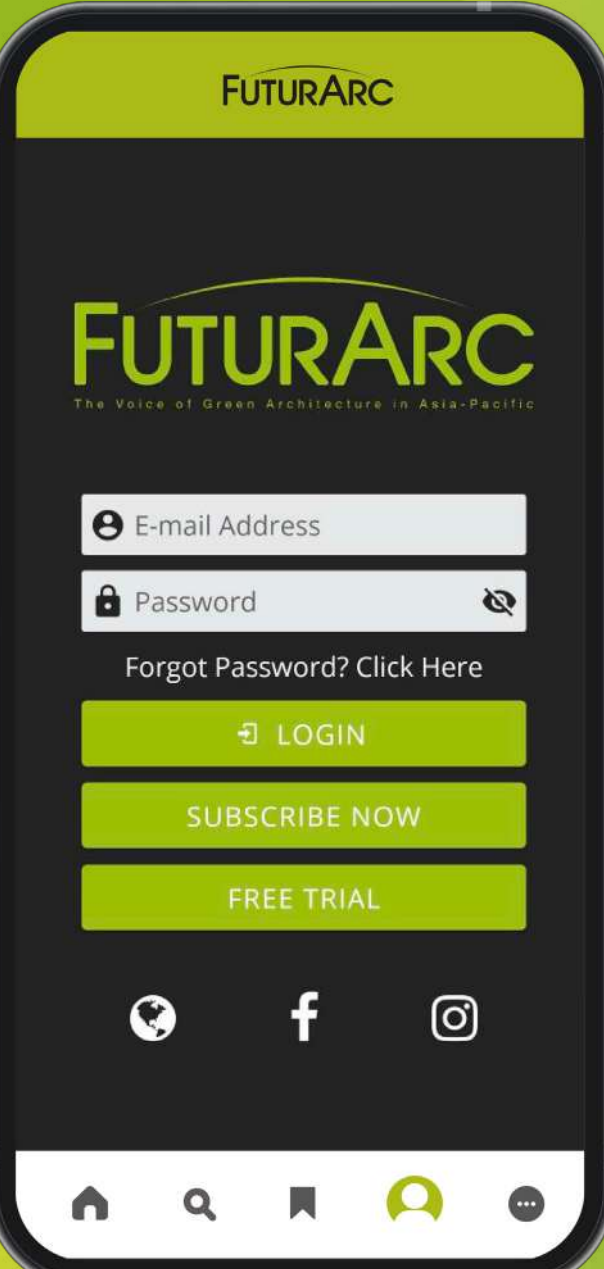

1. Click on Subscribe Now to register for your new account.

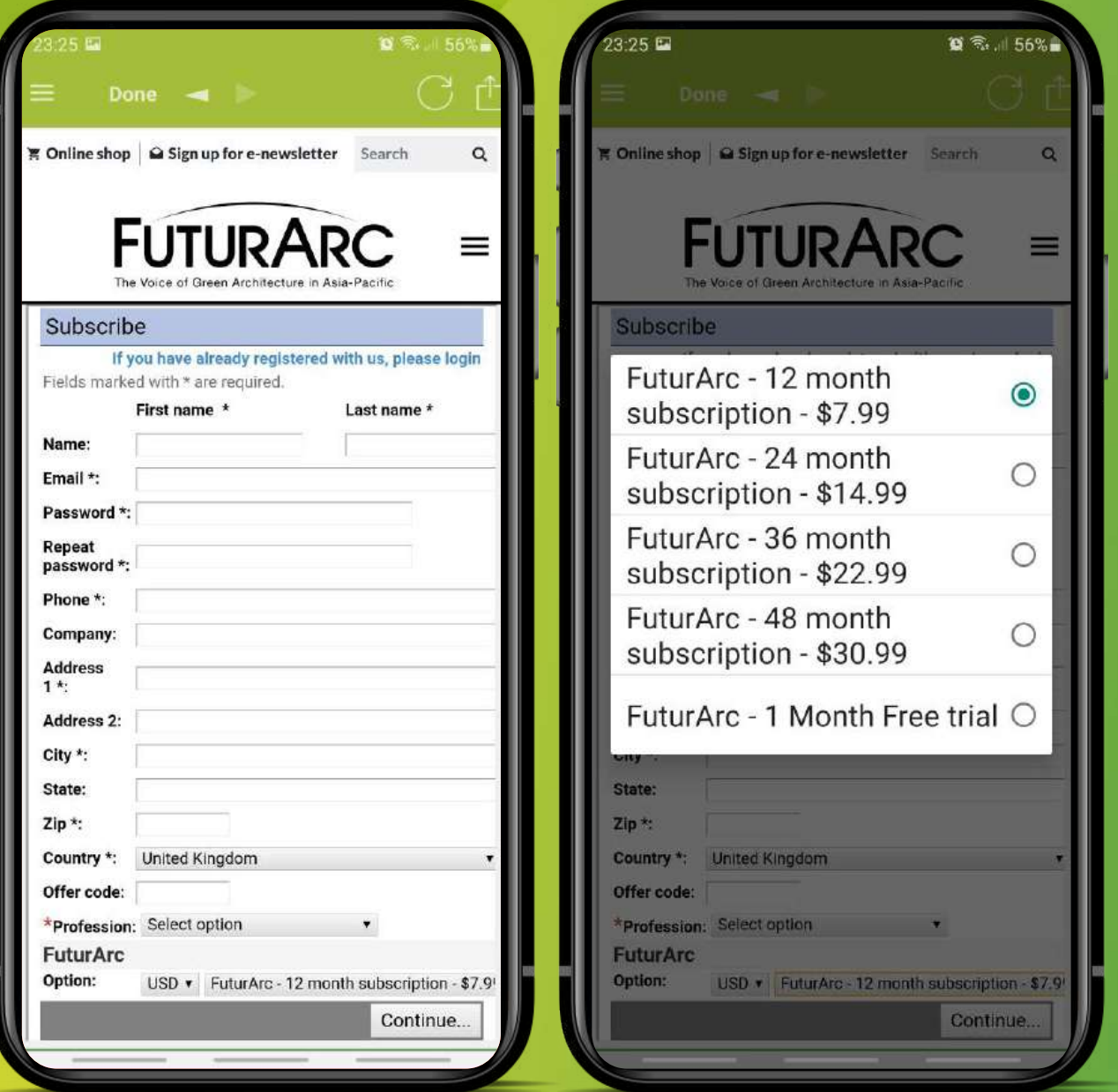

# 2. Enter your details & select your subscription.

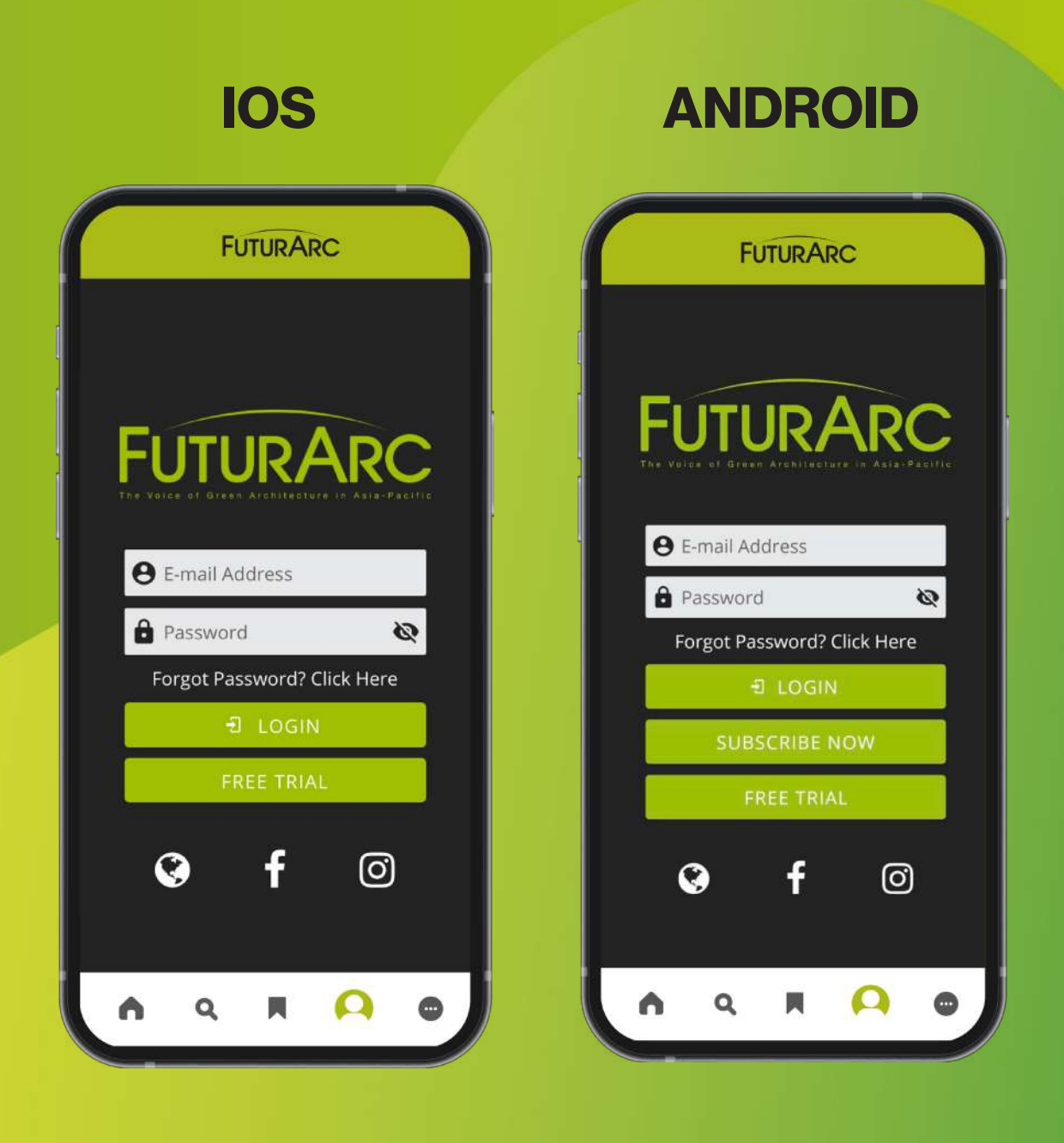

# 3. Login

Enter your credentials as stated in the confirmation email.

### **FUTURARC**

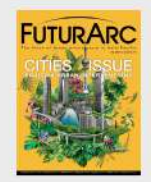

 $\equiv$ 

FuturArc 3Q 2021 Downloaded

#### **FUTURARC**

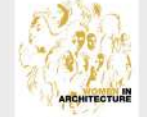

FuturArc 2Q 2021 Available

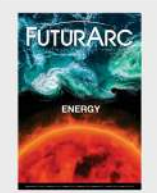

FuturArc 1Q 2020 Available

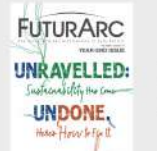

 $\mathbf o$ 

FuturArc 4Q 2020 Available

# 4. Welcome

Once you have logged in, you will be able directed to magazine library. You can select the magazine and start reading.

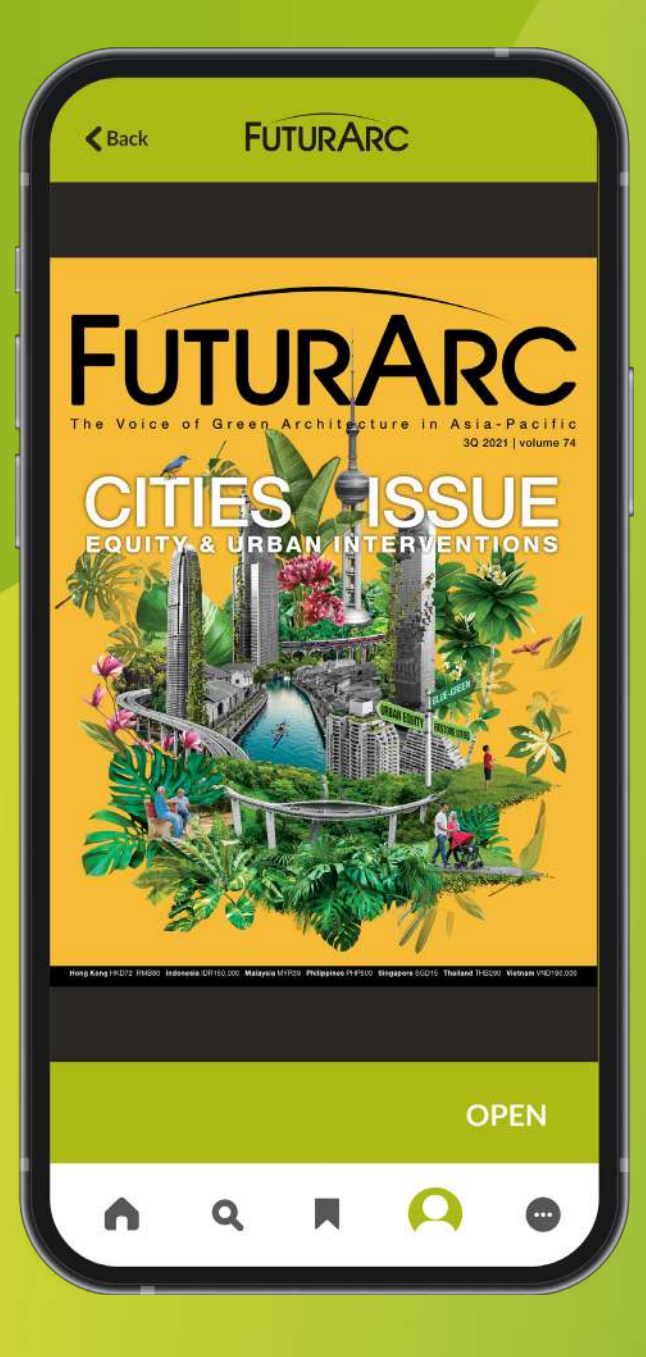

5. Download the issues Happy reading!

#### IOS SIGN UP & SUBSCRIBE GUIDE

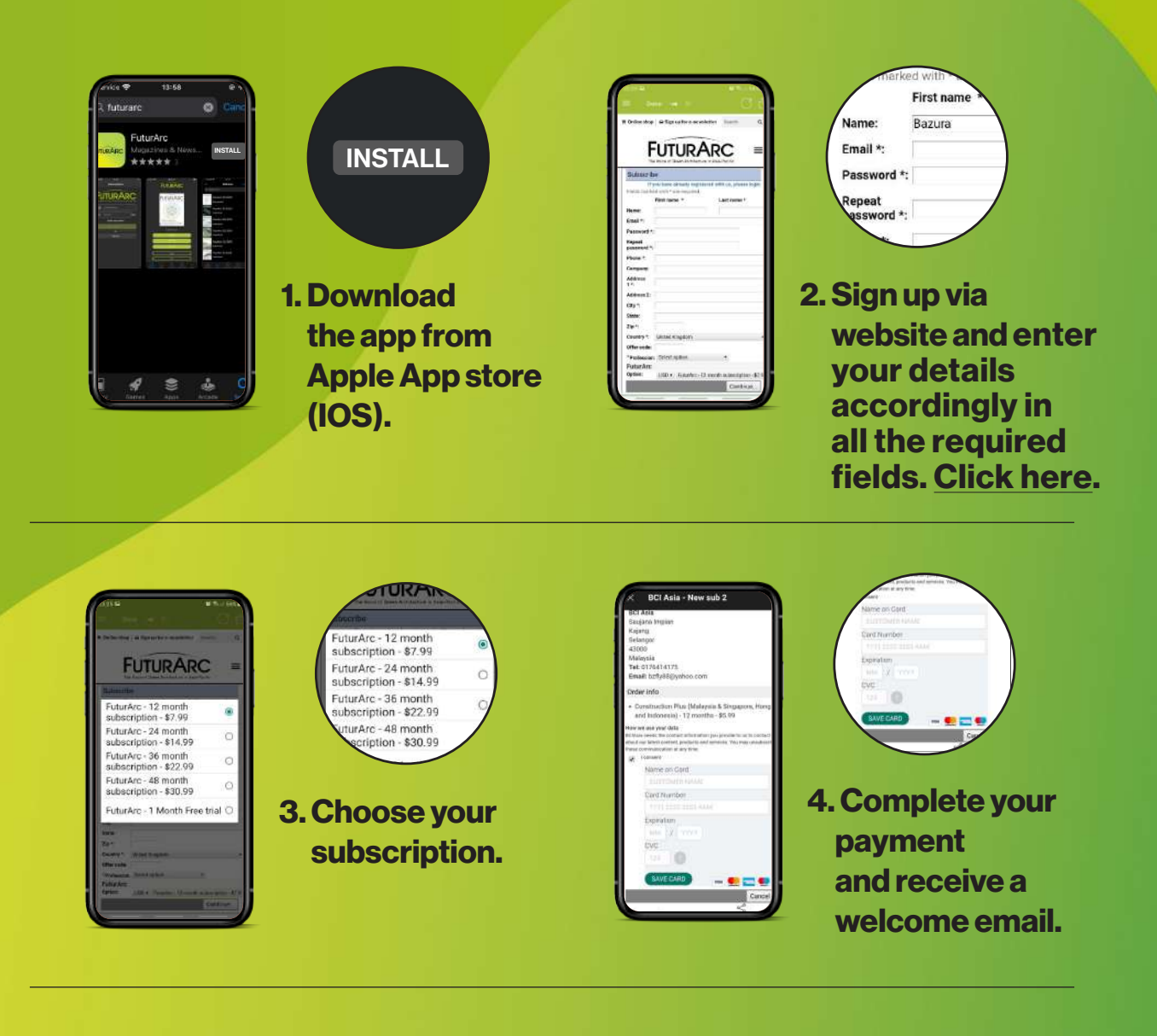

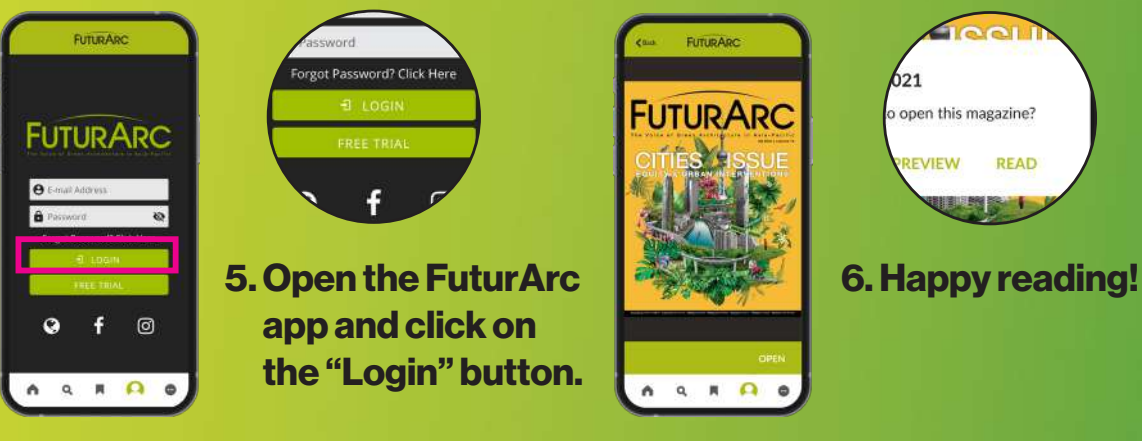

#### ANDROID SIGN UP & SUBSCRIBE GUIDE

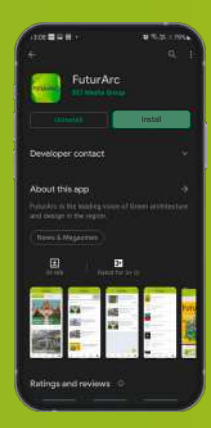

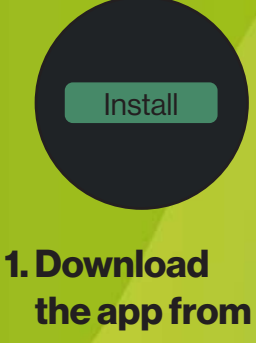

Google Play (Android).

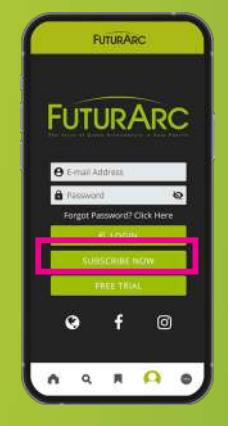

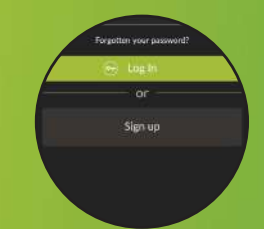

2. Open the FuturArc app and click on the "Subscribe Now" button.

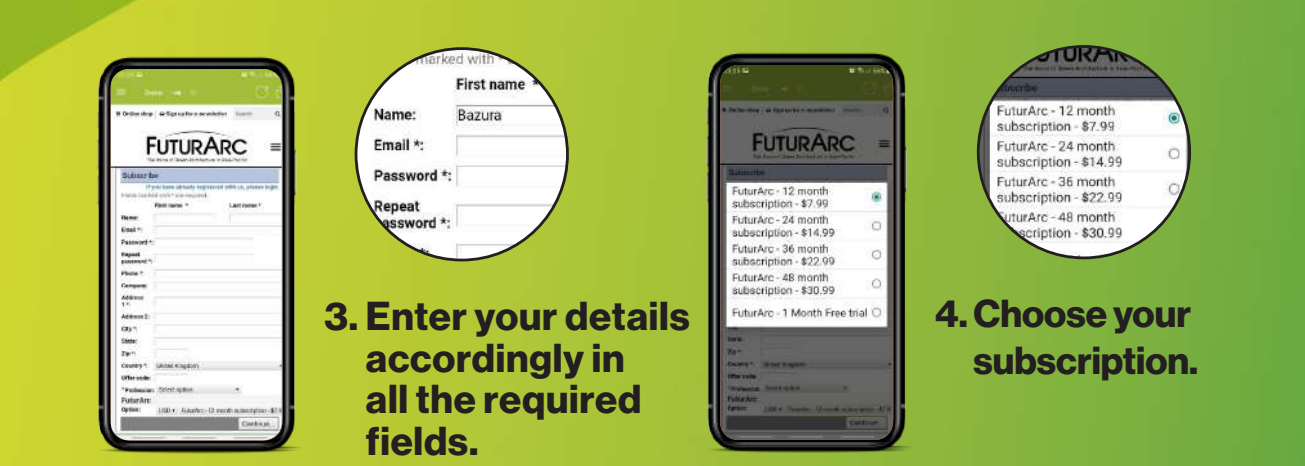

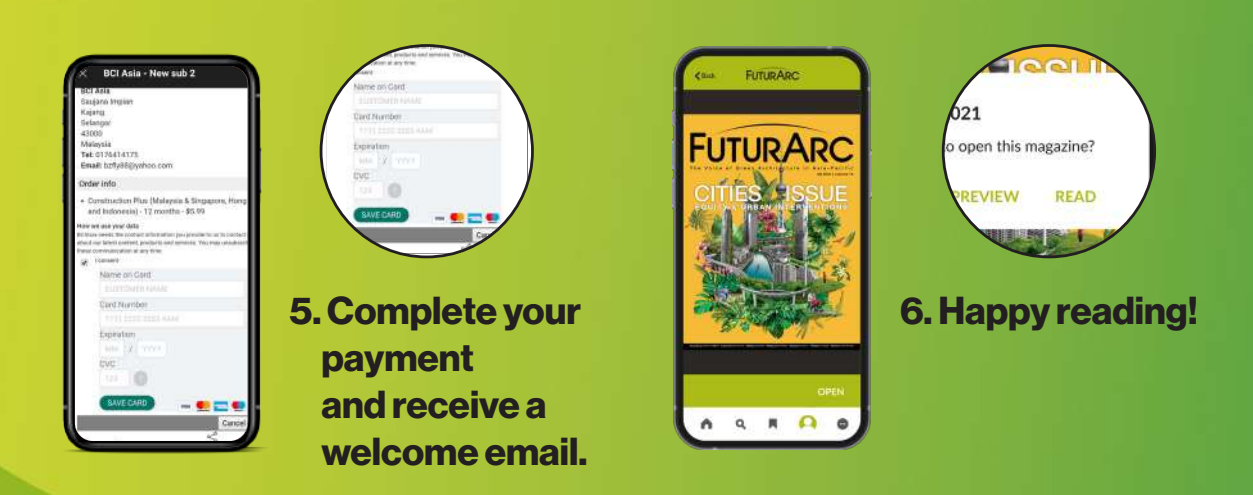

### FORGOTTEN PASSWORD GUIDE

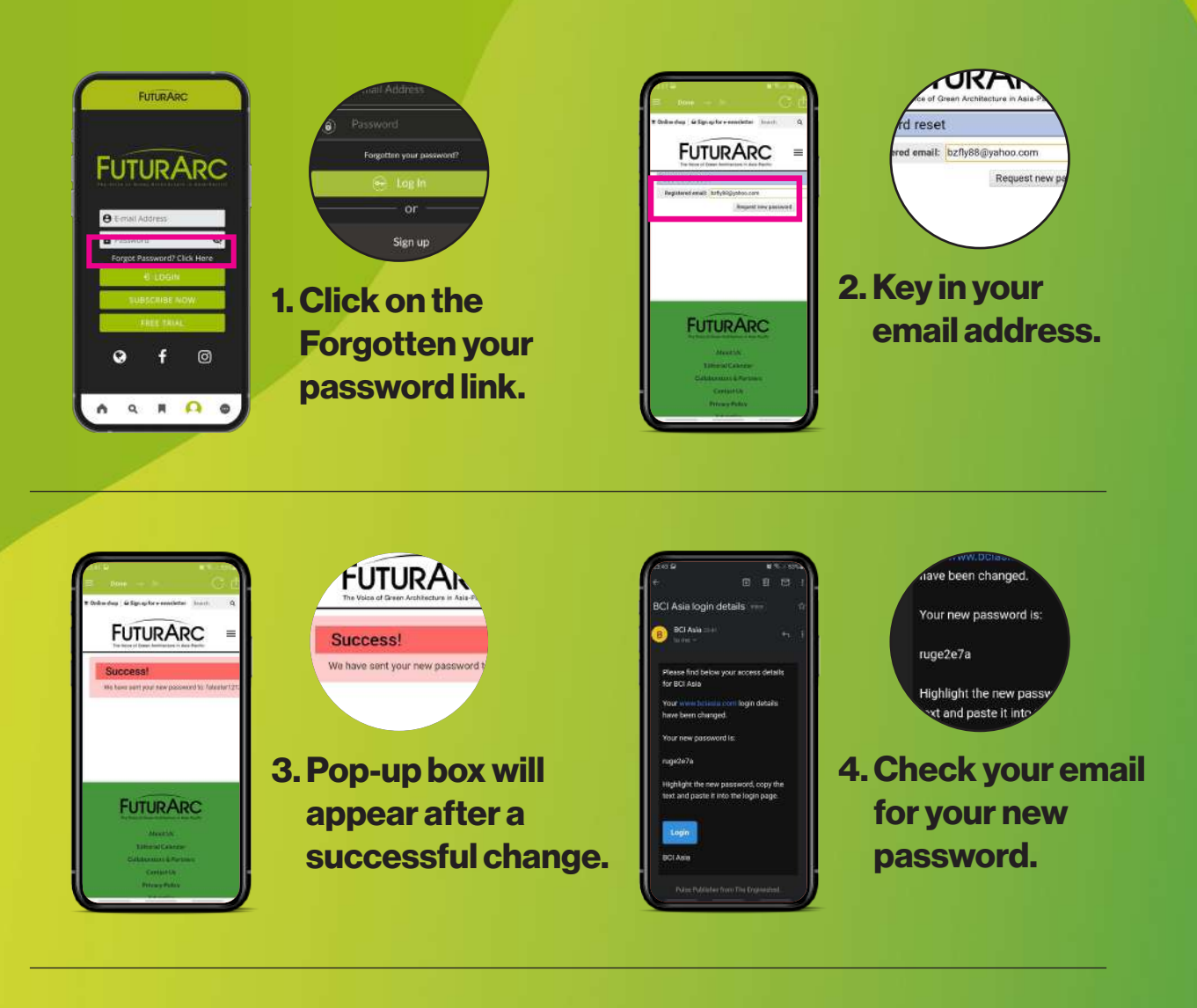

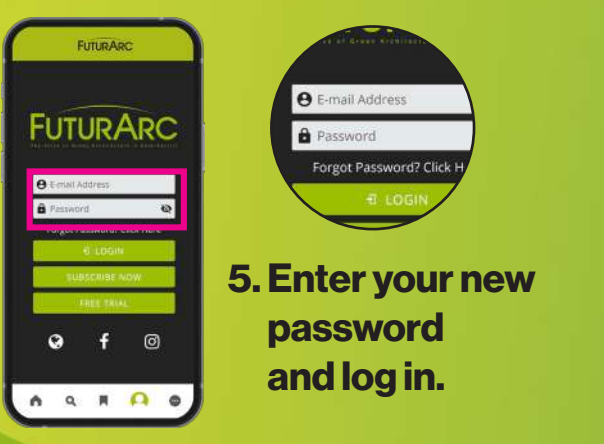

### CHANGE PASSWORD GUIDE

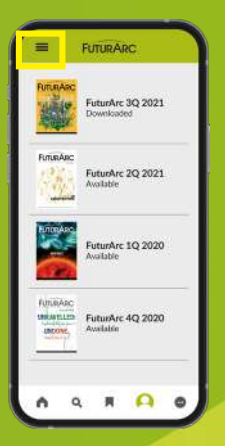

1. Click on hamburger menu bar icon on top.

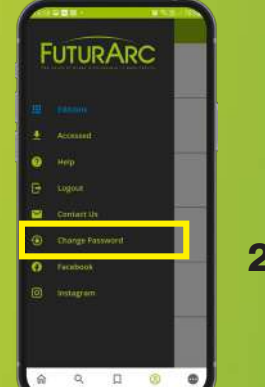

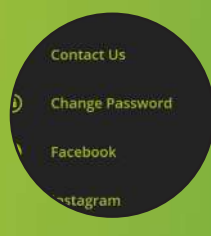

2. Select the Change Password button.

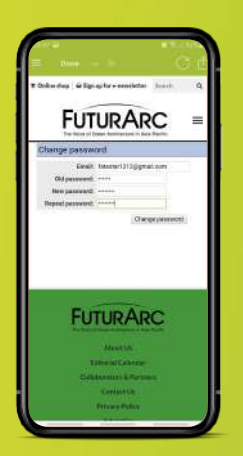

.<br>vord Email: fatester1212@gmail.c assword: ...... .<br>password: assword: ........ Change

2. Enter both your old and new passwords to reset.

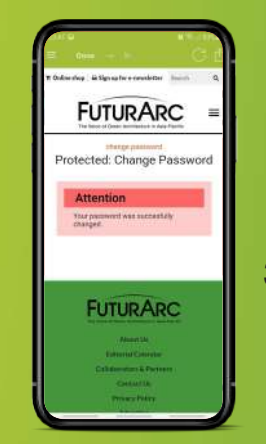

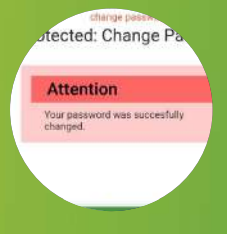

3. Pop-up box will appear after a successful change. Log in using your new password.

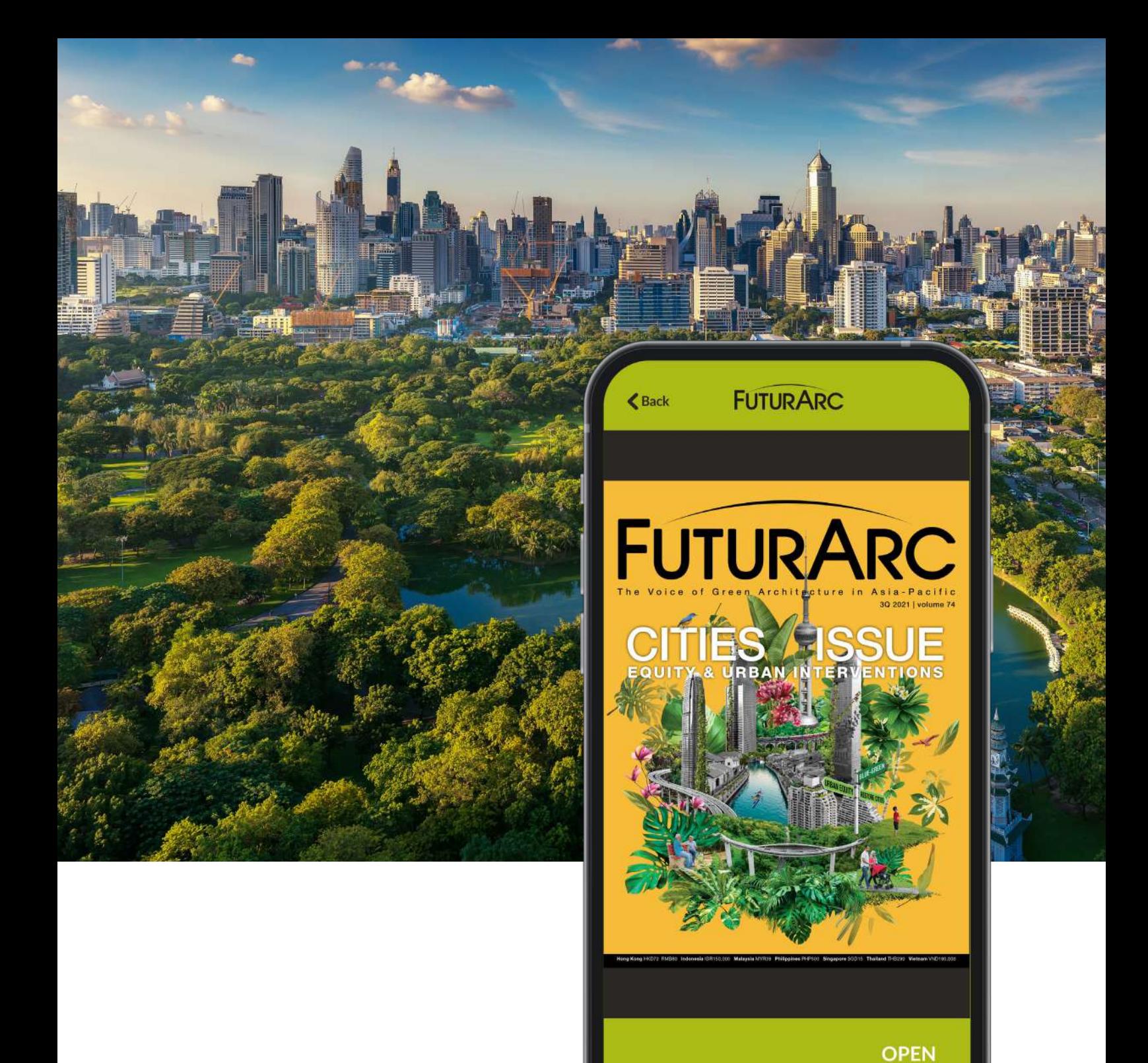

# Thank You and Happy Reading!

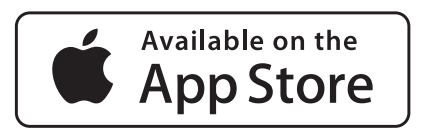

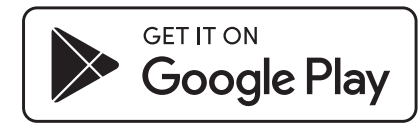

For assistance, please email us at **app@futurarc.com**